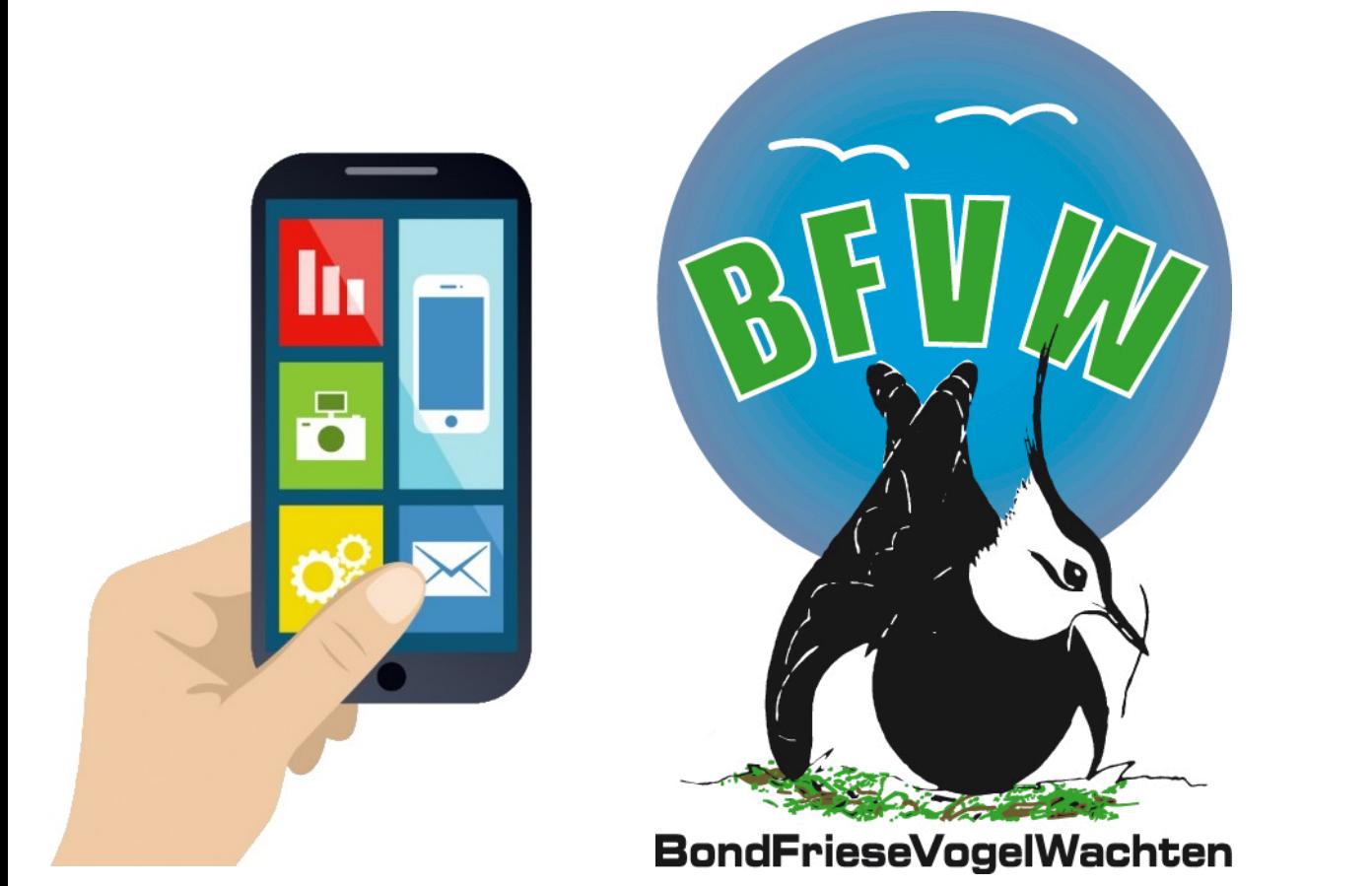

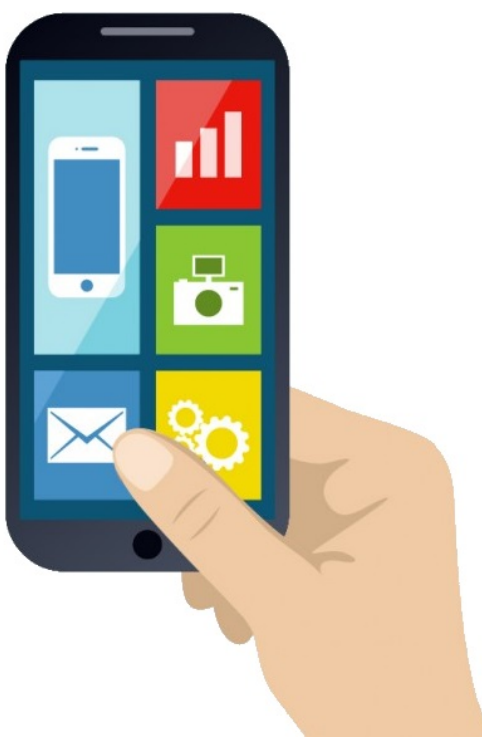

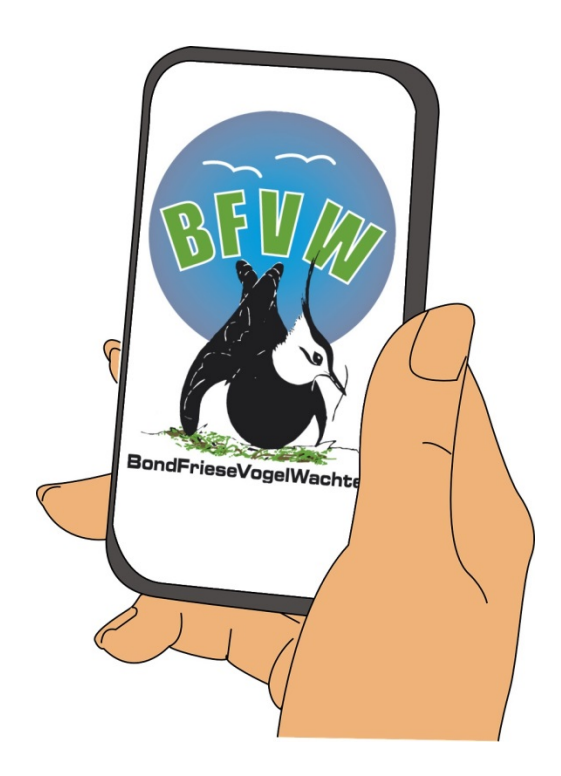

Deze handleiding beschrijft de werkwijze van de (nieuwe) Vogelwacht App.

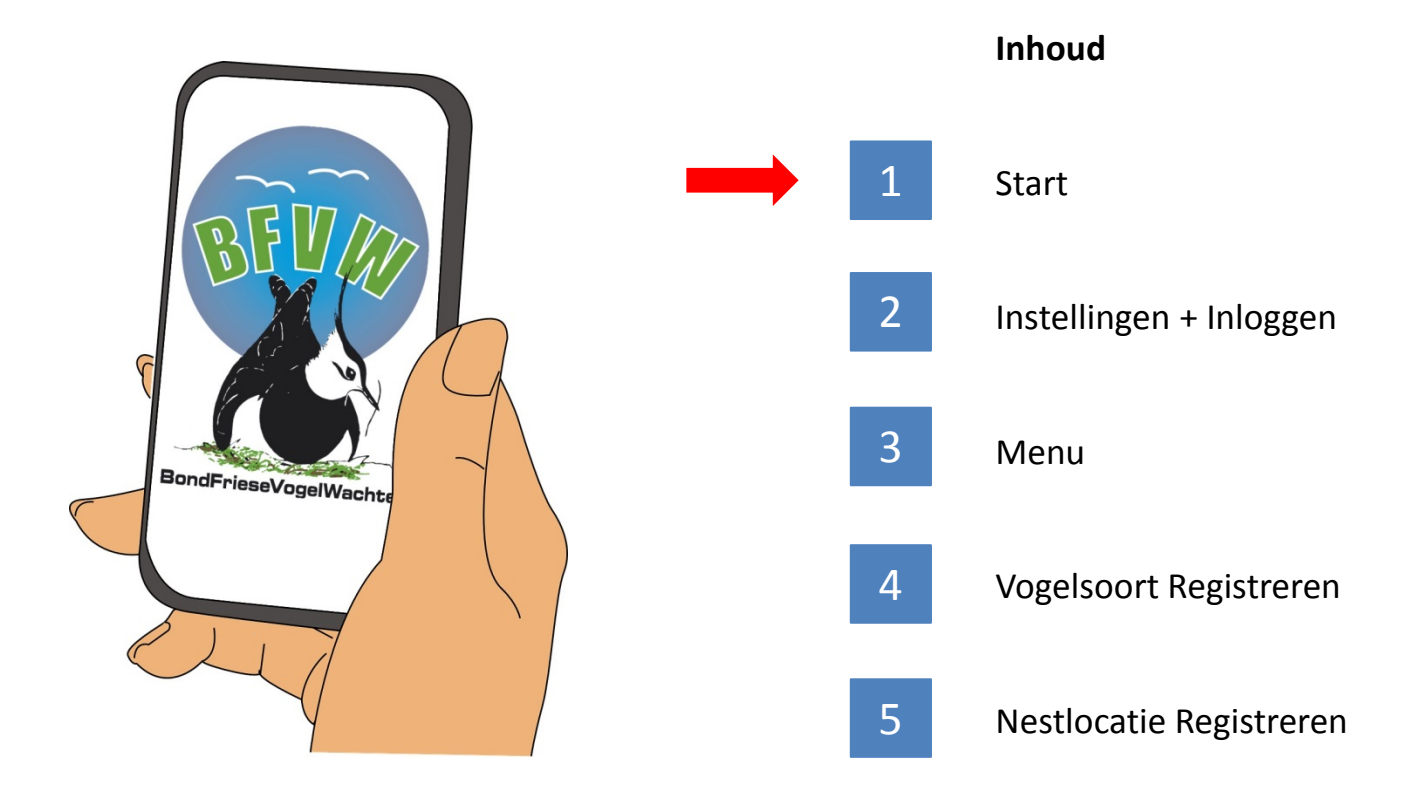

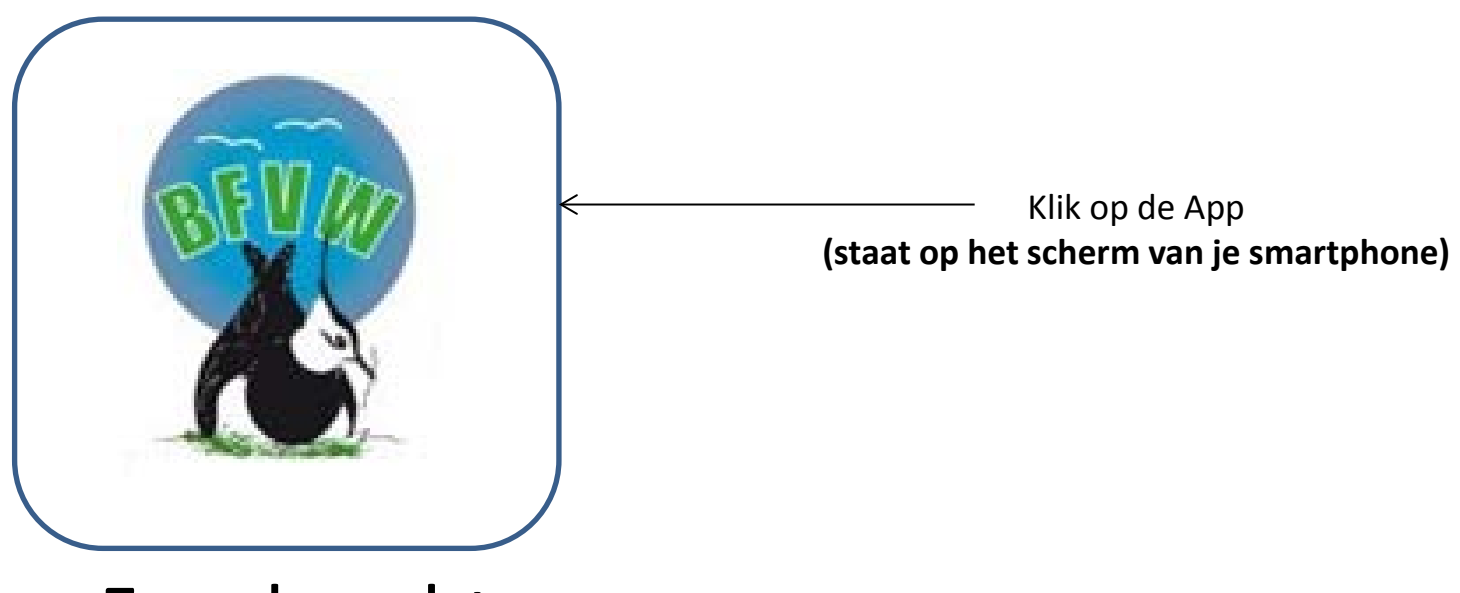

Fugelwacht

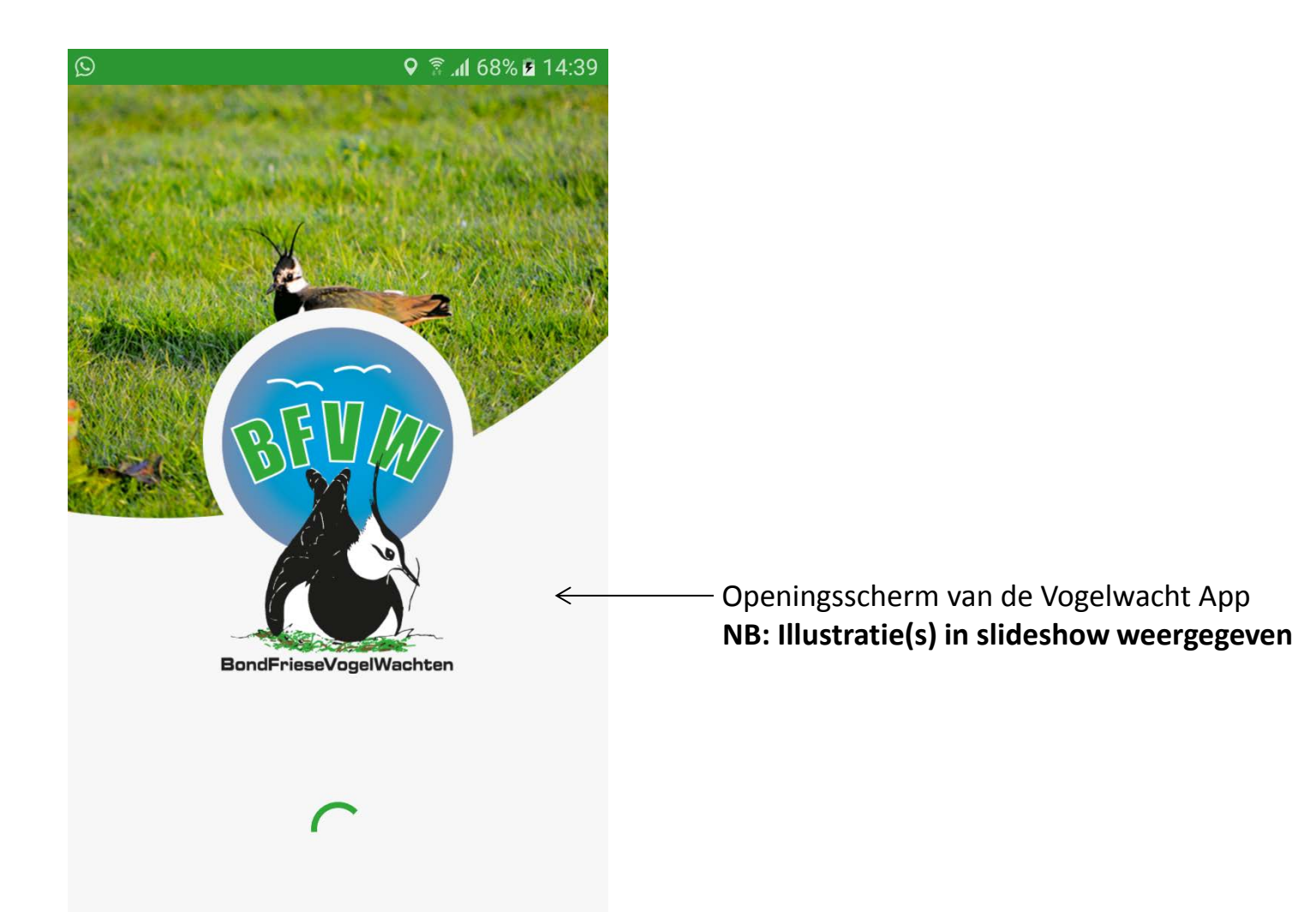

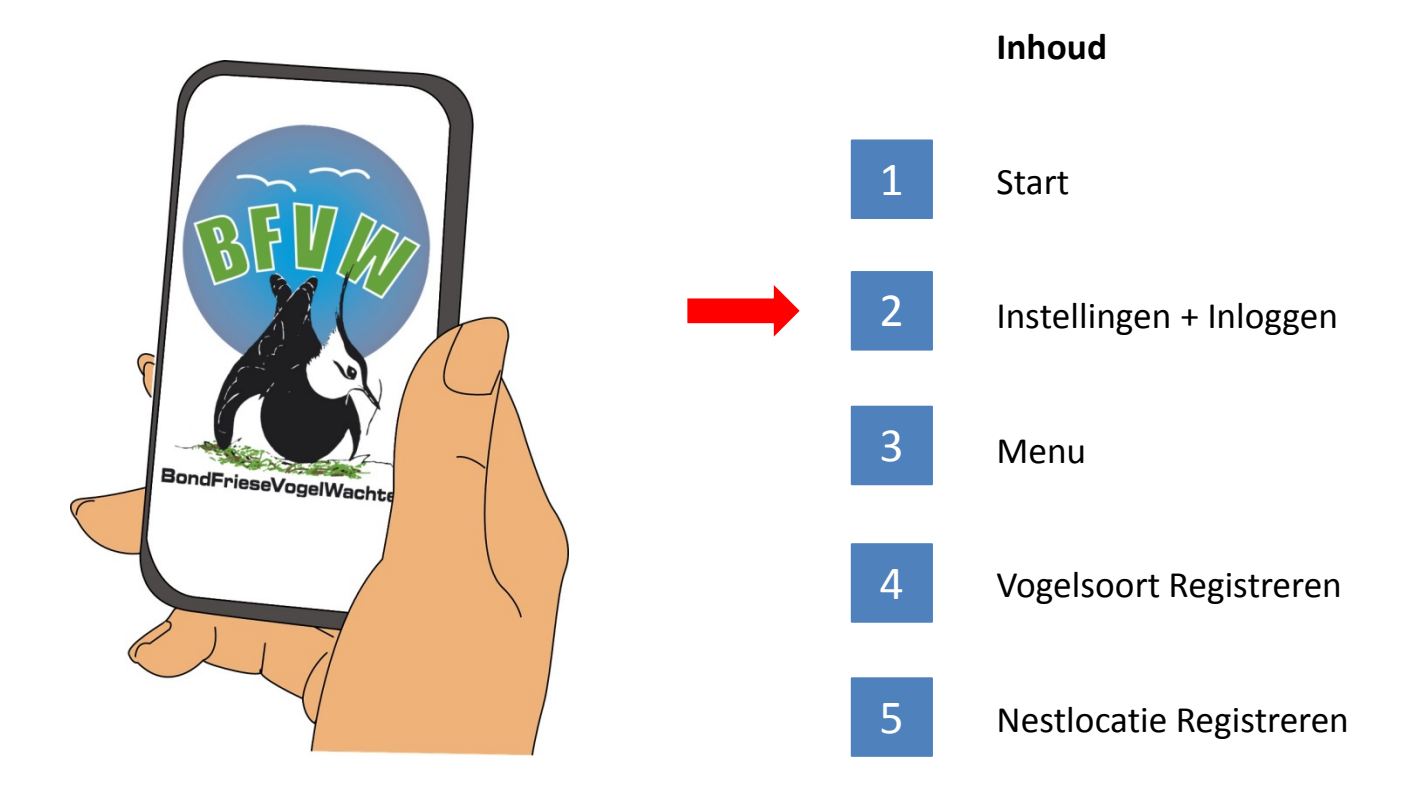

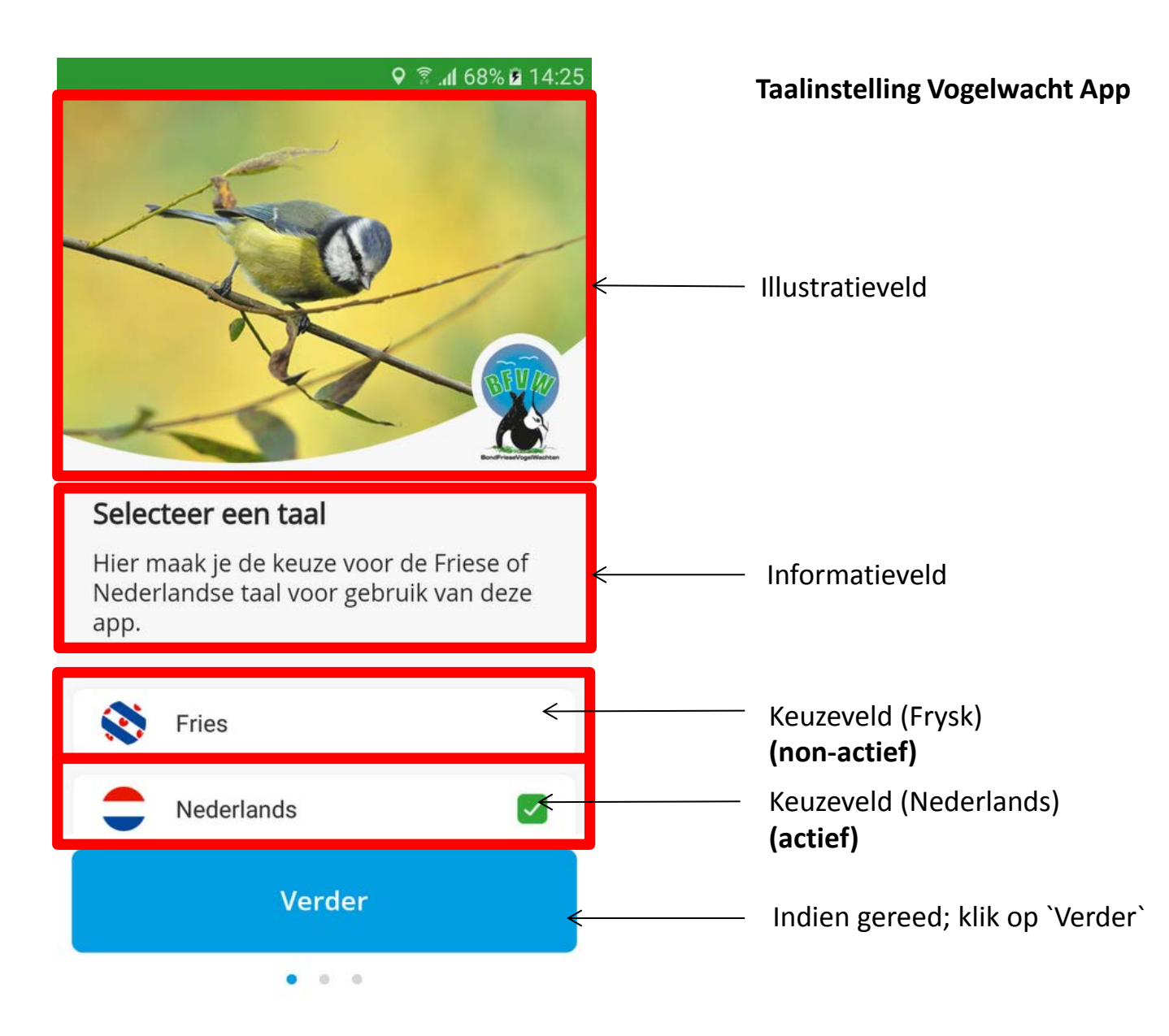

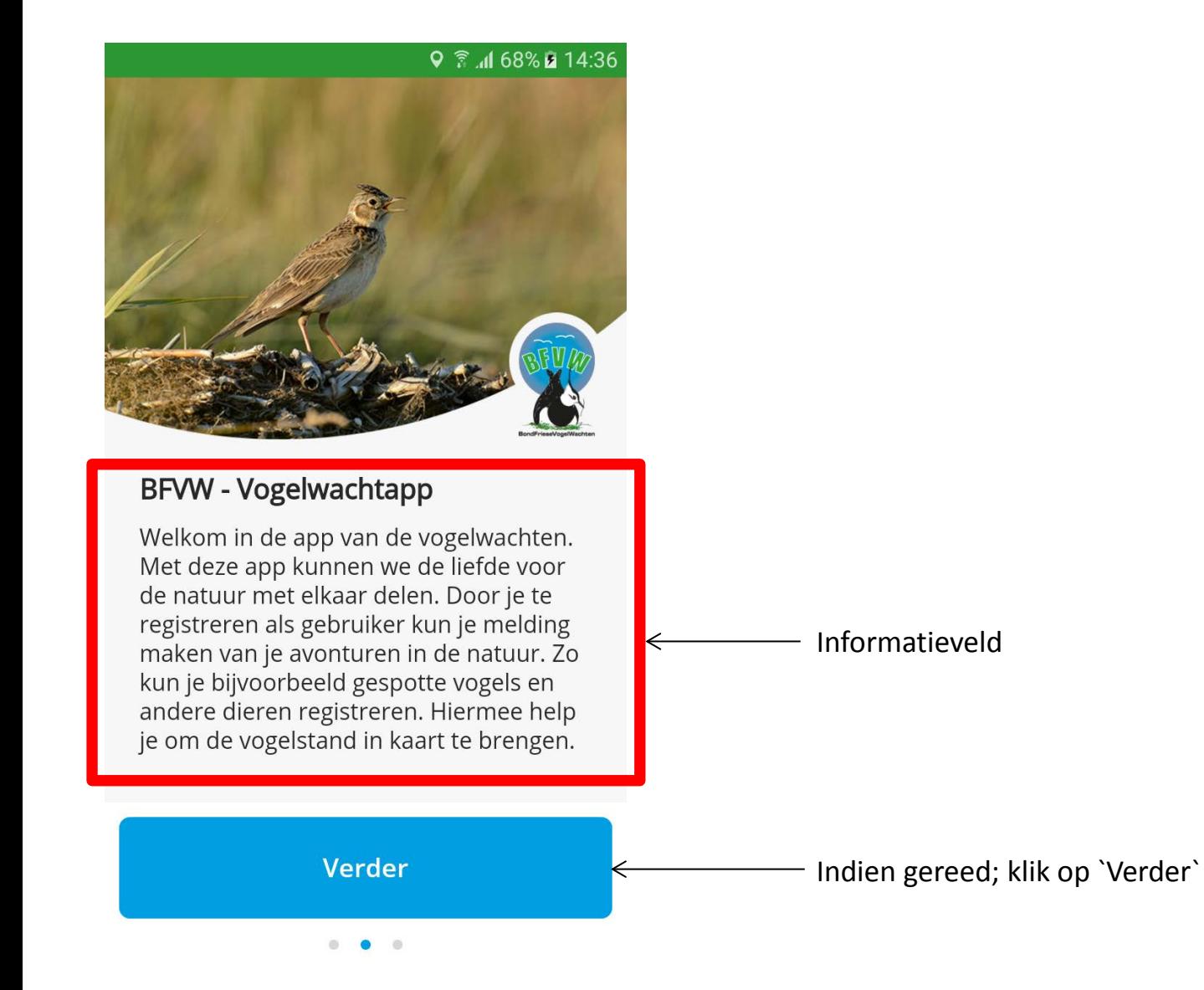

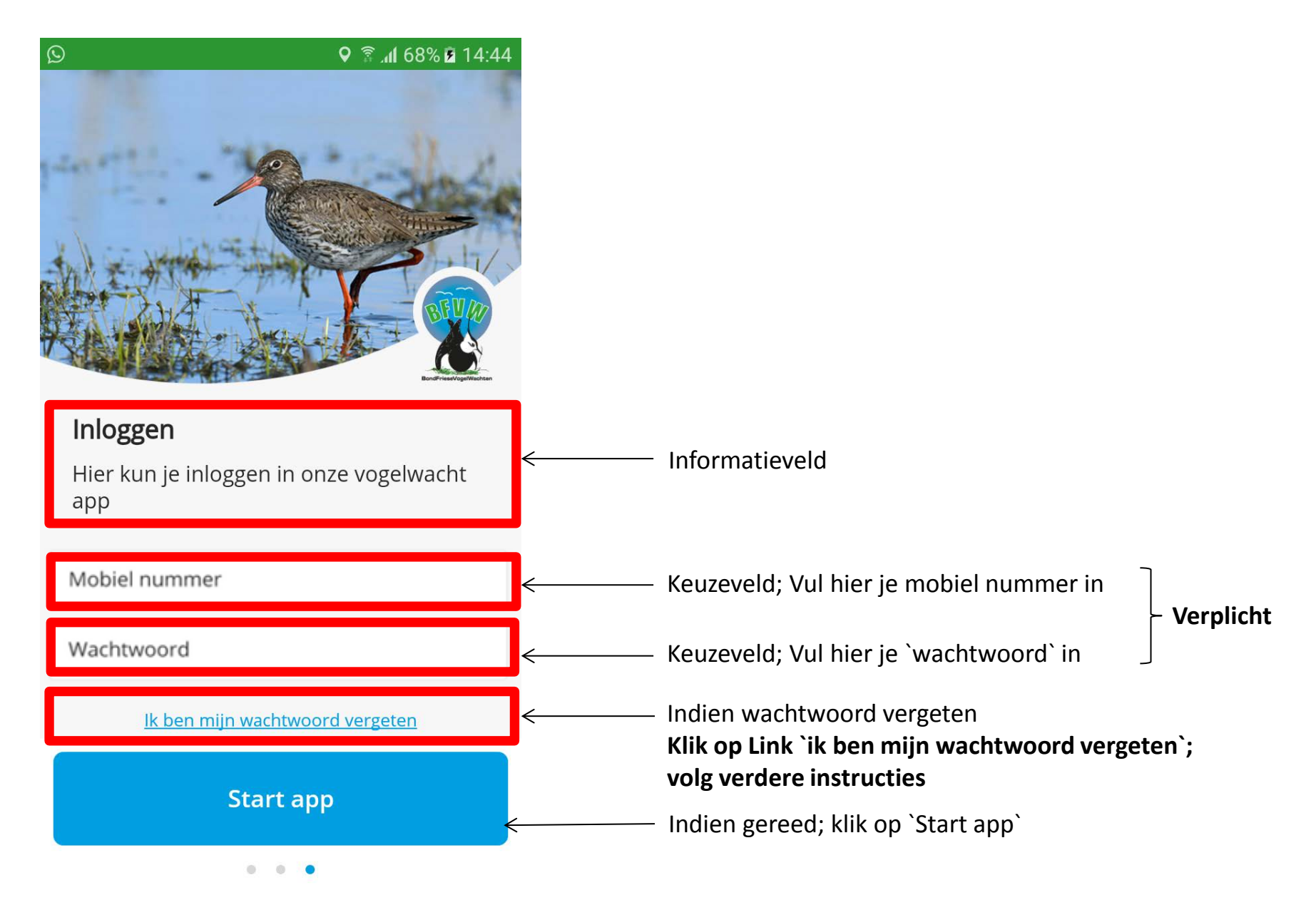

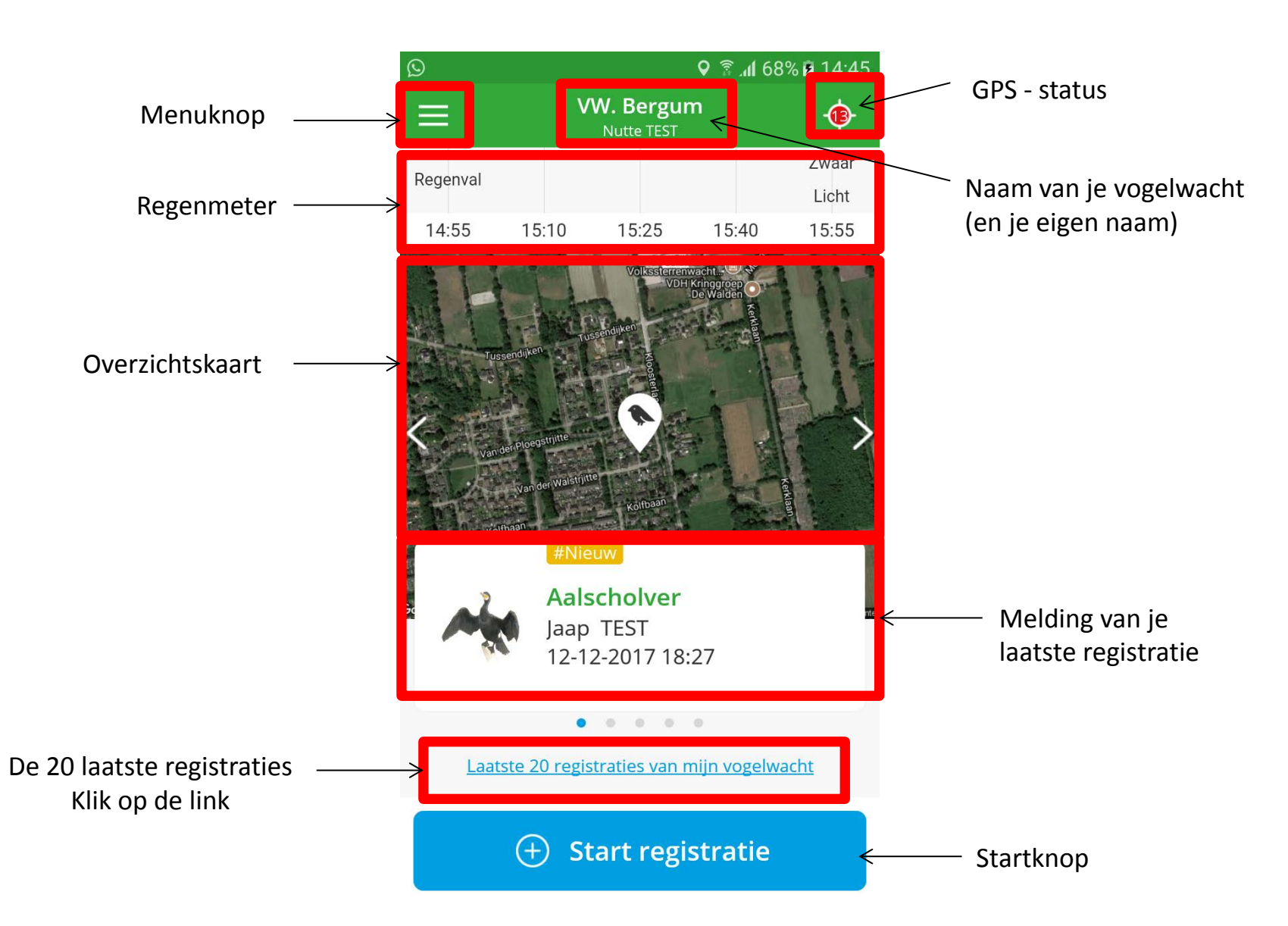

**KPN** 

![](_page_10_Figure_1.jpeg)

 $\sim$  $\alpha$ 

**Start registratie** 

Laatste 20 registraties van mijn vogelwacht

 $(+)$ 

**GPS informatie** 

Dit icoon geeft u de huidige stand van uw GPS systeem weer. Bij ROOD is er te weinig informatie beschikbaar om uw positie te bepalen. Bij GROEN is uw positie bepaalt en kun u verder met registreren. Binnen in het icoon ziet u een cijfer wat de GPS-precisie aangeeft in meters. Deze GPS-precisie kun je instellen door in het STARTSCHERM het HAMBURGER menu(linksboven) te openen en daarna te kiezen voor INSTELLINGEN.

**VW. Heerenveen** 

De in het **BLAUW** aangegeven knop kun je naar links of rechts schuiven om de GPS-precisie te verkleinen of te verhogen. De huidige stand word in de blauwe schuifregelaar aangegeven.

![](_page_11_Picture_1.jpeg)

![](_page_12_Picture_1.jpeg)

![](_page_13_Figure_1.jpeg)

![](_page_14_Figure_1.jpeg)

![](_page_15_Picture_1.jpeg)

![](_page_16_Figure_1.jpeg)

![](_page_17_Figure_1.jpeg)

![](_page_18_Picture_1.jpeg)

![](_page_19_Figure_1.jpeg)

![](_page_20_Figure_1.jpeg)

![](_page_21_Figure_1.jpeg)

![](_page_22_Figure_1.jpeg)

![](_page_23_Figure_1.jpeg)

![](_page_24_Figure_1.jpeg)

![](_page_25_Figure_1.jpeg)

![](_page_26_Figure_1.jpeg)

![](_page_27_Figure_1.jpeg)

![](_page_28_Figure_1.jpeg)

![](_page_29_Figure_1.jpeg)

![](_page_30_Picture_1.jpeg)

![](_page_31_Figure_1.jpeg)

![](_page_32_Figure_1.jpeg)

![](_page_33_Picture_1.jpeg)

![](_page_34_Picture_1.jpeg)

# Fugelwacht

Klik op `Start registratie`

#### Klik op de App (staat op het scherm van je smartphone)

![](_page_34_Picture_4.jpeg)

![](_page_35_Picture_1.jpeg)

![](_page_36_Figure_1.jpeg)

![](_page_37_Picture_121.jpeg)

![](_page_38_Figure_1.jpeg)

![](_page_39_Figure_1.jpeg)

Klik hier

 $\overline{\phantom{a}}$ 

![](_page_40_Picture_69.jpeg)

![](_page_40_Picture_2.jpeg)

- Geen

![](_page_41_Picture_19.jpeg)

![](_page_42_Picture_41.jpeg)

![](_page_43_Picture_1.jpeg)

Maak je keuze; Klik hier **NB:** toevoegen foto geschiedt m.b.v. je smartphone.

![](_page_44_Picture_20.jpeg)

![](_page_45_Picture_33.jpeg)

![](_page_45_Picture_2.jpeg)

![](_page_46_Figure_1.jpeg)

![](_page_47_Picture_19.jpeg)

![](_page_48_Figure_1.jpeg)

![](_page_49_Picture_1.jpeg)

![](_page_50_Picture_1.jpeg)

# Fugelwacht

Klik op `Start registratie`

#### Klik op de App (staat op het scherm van je smartphone)

![](_page_50_Picture_4.jpeg)

![](_page_51_Picture_1.jpeg)

![](_page_52_Picture_23.jpeg)

![](_page_53_Figure_1.jpeg)

![](_page_54_Picture_1.jpeg)

![](_page_54_Figure_2.jpeg)

![](_page_55_Picture_1.jpeg)

![](_page_56_Picture_1.jpeg)

![](_page_57_Picture_28.jpeg)

![](_page_58_Figure_1.jpeg)

![](_page_59_Figure_1.jpeg)

![](_page_60_Picture_1.jpeg)

Klik op `Nestlocatie registreren`

![](_page_61_Picture_1.jpeg)

![](_page_62_Figure_1.jpeg)

![](_page_63_Figure_1.jpeg)

![](_page_64_Figure_1.jpeg)

![](_page_65_Figure_1.jpeg)

![](_page_66_Picture_1.jpeg)

**Vragen: stel ze aan de Na- en/of Broedzorg Coördinator van je eigen vogelwacht.**

![](_page_66_Picture_3.jpeg)

Veel succes !!

![](_page_66_Picture_5.jpeg)